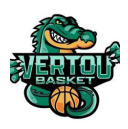

# **KALISPORT, L'OUTIL DE GESTION DE L'ASSOCIATION**

KALISPORT est le nom du logiciel qui est utilisé par le club pour gérer toute son activité. Grâce à cet outil, qui est relié au site internet du club (www.vertoubasket.fr), les adhérents à l'association peuvent :

- Suivre les actualités du club MATCHS DE WEEK-AND Connaître les joueurs et entraineurs des différentes équipes du club  $\mathcal{P}$  Te - Prendre connaissance des matchs du week-end et des résultats **DIM** 05 MAI 2024 - S'inscrire aux stages proposés Lieu : Gvr pendant les vacances scolaires - Commander des articles sur la boutique club Notre victoire, ce sont nos différences

Comme indiqué dans le règlement intérieur de l'association, **il est OBLIGATOIRE pour tous les adhérents de créer un compte Kalisport**. La procédure pour créer un compte est disponible en page 2 de ce document.

#### **CONVOCATIONS DE TABLE ET ARBITRAGE**

L'une des fonctionnalité clé du logiciel Kalisport est la gestion des convocations pour les tables de marque et arbitrages. En effet, chaque week-end, le club organise entre 15 et 20 matchs dans 3 gymnases. Les fonctions d'arbitres (2 personnes) et de table de marque (2 personnes) sont dans la majorité des cas prises en charge par des joueurs et joueuses d'autres équipes du club.

**La présence en cas de convocation est OBLIGATOIRE**. Comme indiqué dans le règlement intérieur, le club pourra sanctionner les joueurs ou joueuses qui ne se présenteraient pas à un match pour lequel ils seraient convoqués, sanction pouvant aller jusqu'à une exclusion du club en cas de manquements répétés.

En cas d'empêchement, le joueur ou la joueuse doivent impérativement chercher un remplaçant au sein de leur équipe ou dans une autre équipe du club. **Une fois son remplaçant trouvé, il est OBLIGATOIRE de suivre la procédure indiquée en page 3 pour le désigner dans Kalisport.**

Il est rappelé qu'il est interdit de désigner un adhérent en remplacement sans avoir obtenu précédemment son accord.

### *Créer un compte*

- *A. Je crée mon compte via le site web*
- 1. Sur le site web du club www.vertoubasket.fr, cliquer en haut à droite sur « créer un compte »
- 2. Vous êtes guidés pas à pas dans la création de votre compte et un webmaster validera votre demande

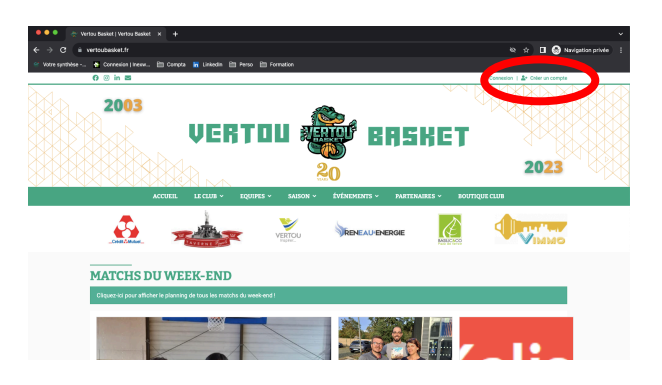

- *B. Je veux utiliser l'application mobile*
- 1. Télécharge gratuitement l'application Kalisport (disponible sur Android et iOS) : https://kalisport.com/kalisport/app-download
- 2. Recherche Vertou Basket grâce au code GJSBHY
- 3. Connecte-toi avec ton compte

#### *C. Compte famille => Lier plusieurs adhérents au même compte*

Pour effectuer cette opération, vous devez avoir un premier compte de connexion et vous connecter sur le site web avec ce compte de connexion (« se connecter » en haut à droite)

- 1. Après votre connexion, vous êtes redirigé vers le tableau de bord,
- 2. En haut à droite de l'écran, vous identifiez votre "NOM Prénom", cliquez sur cette information,
- 3. Un menu se déploie, sélectionnez l'item "Lier un nouveau compte".
- 4. Un formulaire demande les informations nécessaires et la demande est faite aux webmasters.

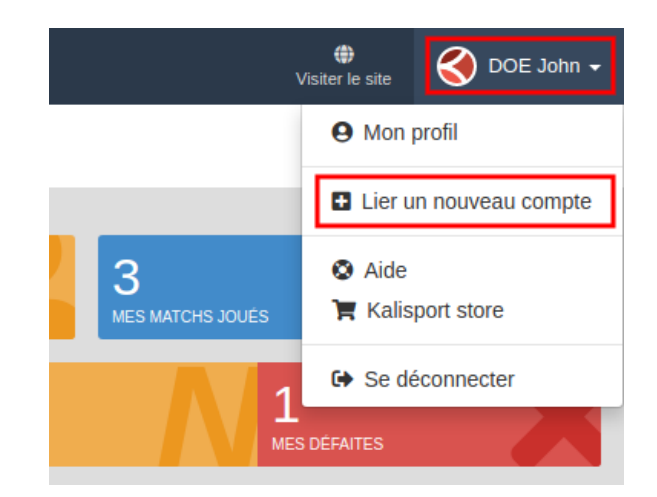

## *Gérer mes convocations arbitrage et table*

#### *A. Répondre via l'e-mail*

- 1. Je reçois ma convocation par mail
- 2. Je suis disponible, je clique oui et ça ouvre une page web qui confirme ma réponse
- 3. Je ne suis pas disponible. Je demande sur ma boucle WhatsApp d'équipe qui peut intervertir avec moi. Une fois que c'est OK pour le remplaçant, je réponds non sur le mail et ça ouvre une page web qui me demande de sélectionner mon remplaçant.
- *B. Je gère mes convocations depuis l'application mobile*
- 1. J'ouvre mon application mobile et je clique sur mes convocations
- 2. Je suis disponible, je clique oui et c'est validé
- 3. Je ne suis pas disponible. Je demande sur ma boucle WhatsApp d'équipe qui peut intervertir avec moi. Une fois que c'est OK pour le remplaçant, je clique sur absent et je sélectionne mon remplaçant dans la liste déroulante.

#### *C. Je gère mes convocations depuis le site web*

- 1. Dans mon espace personnel sur le site web, je clique sur notification et j'ouvre une convocation.
- 2. Ma liste des convocations apparait, je clique sur « modifier » au bout de la ligne
- 3. Une fenêtre s'ouvre. Je sélectionne présent si c'est OK. Si je ne peux pas être présent, je demande sur ma boucle WhatsApp d'équipe qui peut me remplacer. Une fois que c'est OK pour le remplaçant, je sélectionne « absent » et je choisi mon remplaçant dans la liste déroulante.

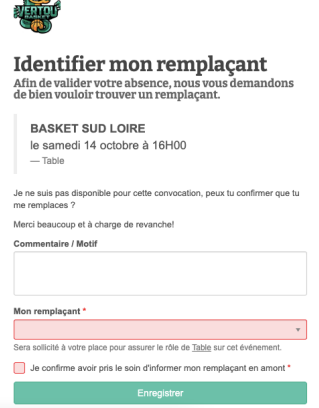

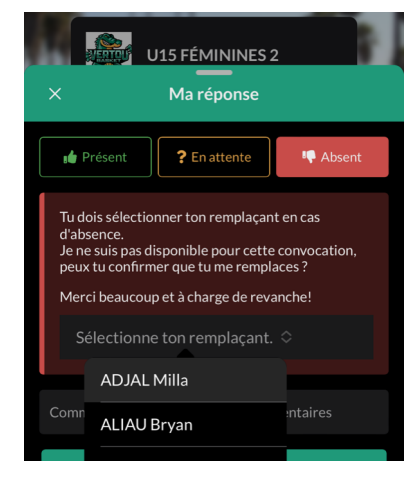

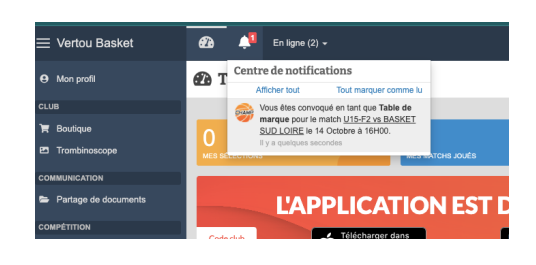

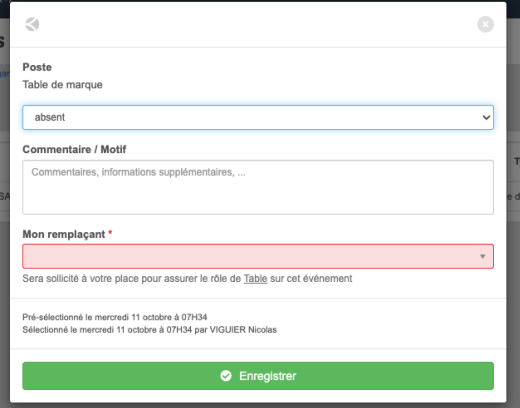

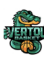